- 1 目次一覧ファイル アコ をダウンロードする。
- ② ダウンロードした目次一覧ファイルを開きます。
- ③ ファイルツールバーの「検索」ボタンをクリックします。 (図-1画面となる)
- ④ 画面右側に「PDFを検索」窓が開く。
- ⑤ 「検索する語句を指定して下さい」に検索する単語または語句を入力します。
- ⑥ 「検索」をクリックします。
- ⑦ 結果が「PDFを検索」窓にページ順で表示されます。 (図-2画面となる)
- ⑧ 「結果」窓に表示された、項目をクリックすると、検索語句がハイライトされます。
- ⑨ お探しのタイトルと一致したら、その上にある赤色文字が該当号となります。

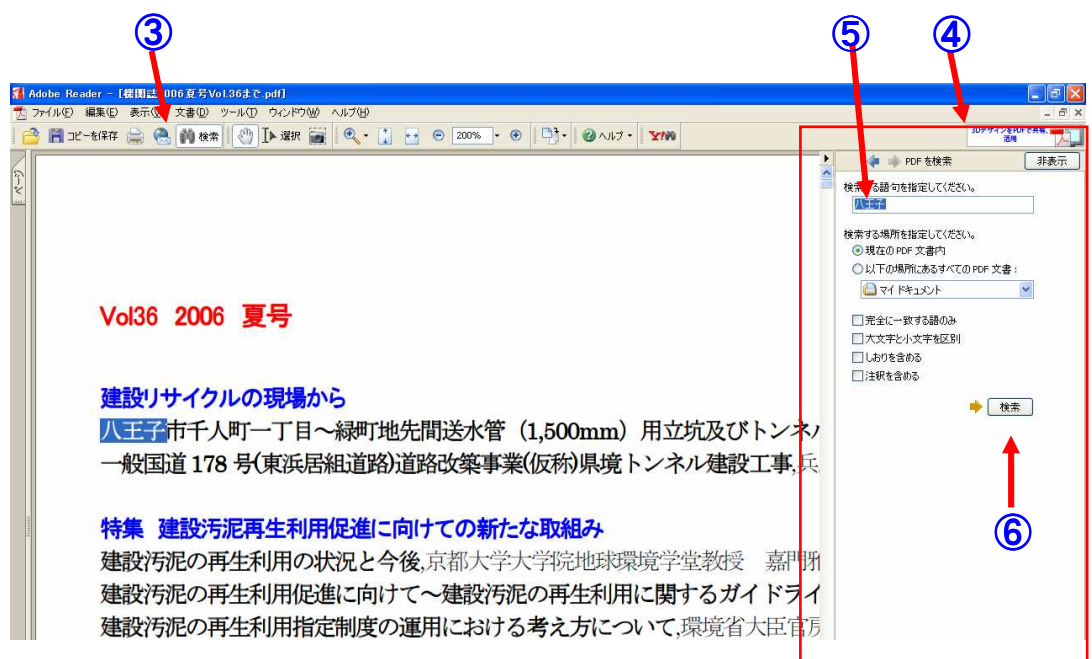

## 図一1(この例では、5検索語句に「八王子」を入力)

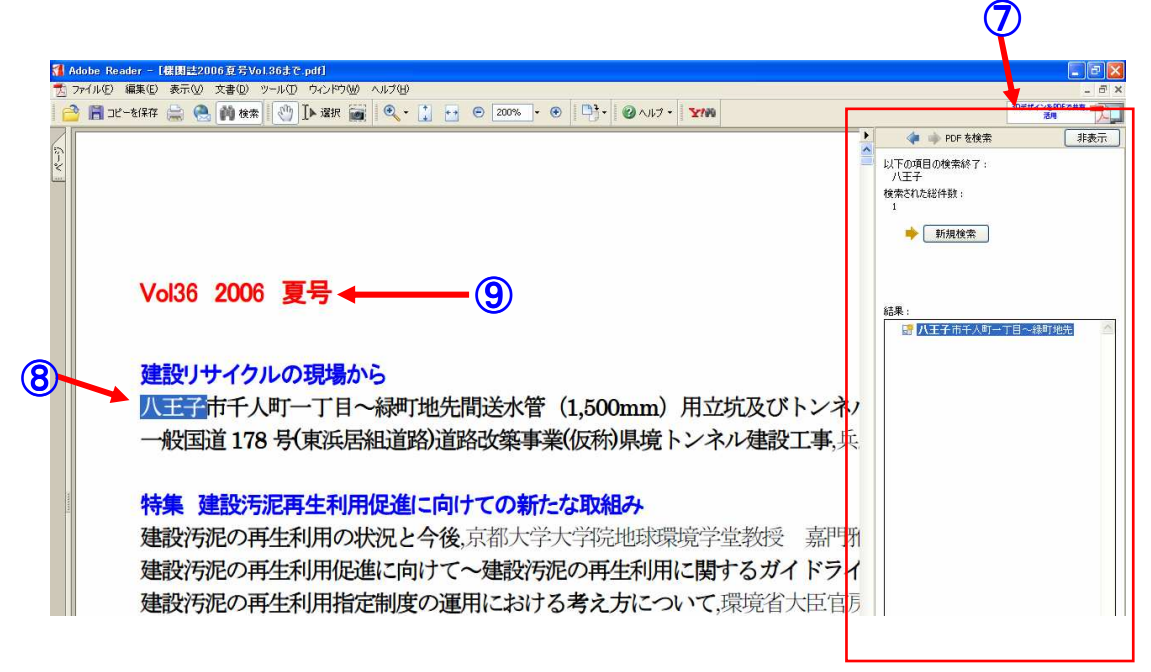

図一2(この例では、8「ハ王子」がハイライトされている)